# **Binogi Hilfeseite**

[Base de connaissances](https://support.binogi.de/fr/kb) > [Häufige Fragen](https://support.binogi.de/fr/kb/h-ufige-fragen) > [FAQ](https://support.binogi.de/fr/kb/articles/faq)

# FAQ

Julia - 2022-11-16 - [Häufige Fragen](https://support.binogi.de/fr/kb/h-ufige-fragen)

Hier findest du die meist gestellten Fragen und Antworten rund um Binogi. Sollte deine Frage nicht dabei sein, dann melde dich gerne unter: [kontakt@binogi.de](mailto:kontakt@binogi.de)

#### **Was ist Binogi?**

Binogi ist ein mehrsprachiges, digitales Lernportal für Schüler:innen der 5.-10. Klasse. Dank alltagsorientierter Lernvideos und Quiz sowie einem Monitoring-Tool für Lehrkräfte können Lernlücken individuell erkannt und anschließend erfolgreich geschlossen werden. Binogi steht für Potenzialentfaltung und Chancengerechtigkeit durch selbstständiges, individuelles Lernen. Die Lerninhalte orientieren sich an den Lehrplänen und Bildungsstandards.

## **Für wen ist das Programm geeignet?**

Das Programm richtet sich an Schüler:innen und Lehrkräfte der 5.-10. Klassen aller Schulformen. Darüber hinaus richtet es sich auch an jeden, der an mehrsprachigem digitalen Lernen interessiert ist.

## **Wo kann ich einen Überblick über das Lernportal Binogi bekommen?**

Um einen Überblick über unsere Plattform zu bekommen, kannst du dir das [Einführungsvideo](https://www.youtube.com/watch?v=NsLCTTRSbbM&t=375s) anschauen.

## **Wie erstelle ich mir einen Account?**

Unter<https://www.binogi.de/> kannst du dich mit deiner E-Mail-Adresse oder mit deinem Google-Konto registrieren. Wenn du die Registrierung mit deiner E-Mail-Adresse gewählt hast, trägst du deine Daten in die leeren Felder ein und überlegst dir ein Passwort. Dieses gibst du zur Sicherheit zweimal ein. Anschließend wirst du gefragt, ob du ein(e) Schüler(in) oder ein(e) Lehrer(in) bist und an welcher Schule du bist. Falls du deine Schule

nicht finden kannst, ist das kein Problem und du kannst ohne die Angabe einer Schule fortfahren.

Jetzt musst du nur noch den Datenschutzbestimmungen zustimmen und schon kannst du mit Binogi starten.

#### **Was ist der Unterschied zwischen einem Login und einer Registrierung?**

Eine Registrierung ist das **erstmalige** Anmelden und das Erstellen des Accounts.

Mit einem Login gelangt man in seinen bereits bestehenden Account. Ein Login ist nach einer erfolgreichen Registrierung jederzeit möglich. Dazu gibst du deine E-Mail-Adresse und dein selbst gewähltes Passwort an.

#### **Wie kann ich mein Konto aktivieren?**

Bei der Registrierung wird ein Bestätigungslink an die E-Mail-Adresse gesendet, welche du zur Registrierung verwendet hast. Um dein Konto zu aktivieren, suchst du ganz einfach die E-Mail, die vom Absender Binogi Support an dich geschickt wurde. In dieser wirst du gebeten, dein Konto zu aktivieren bzw. deine E-Mail-Adresse zu bestätigen. Dazu öffnest du die E-Mail und klickst auf "Bestätigen". Du kannst stattdessen auch auf den Link klicken oder den Link kopieren und in einem neuen Fenster in deinem Browser öffnen.

## **Wie erhalten meine Schüler:innen einen Binogi Account?**

Wir haben die Option, die Schüler:innen Accounts über einen externen Daten-Upload zu erstellen. Dazu bekommst du einen Upload-Link sowie eine Tabelle von uns, die komplett ausgefüllt werden muss, bevor du sie hochlädst. Danach können wir die Accounts automatisch generieren. Für diese Option melde dich gerne einfach bei unserem Support unter kontakt@binogi.de und/ oder bei der Binogi-Ansprechperson deiner Schule.

# **Ich möchte ein Video in einer anderen Sprache ansehen. Wo kann ich die Sprache der Videos ändern?**

Im Video gibt es unten rechts die Option "Sprache wechseln". Es öffnet sich ein Fenster mit den verfügbaren Sprachen. Dort kannst du deine bevorzugte Sprache auswählen. Du kannst sowohl die gesprochene Sprache als auch einen Untertitel einstellen.

## **Welche Sprachen gibt es?**

Alle Videos und Quiz stehen in bis zu 15 Sprachen zur Verfügung. Diese sind Deutsch, Englisch, Arabisch, Somali, Dari, Tigrinya, Spanisch, Schwedisch, Thai, Polnisch, Finnisch, Französisch, Türkisch, Russisch und Ukrainisch.

Dies ermöglicht allen Schüler:innen die Teilhabe am gemeinsamen Unterricht unabhängig von ihrer Sprache und Herkunft.

## **Ich finde meine Sprache nicht. Werden noch weitere Sprachen hinzukommen?**

Das Binogi Bildungsprogramm ist Teil eines weltweiten Forschungs- und Entwicklungsprojektes. Dadurch ist das Binogi Lernportal immer auf neustem und bestem Stand und sowohl die Inhalte, als auch die Sprachenauswahl werden stetig erweitert.

# **Ich möchte die Sprache im Lernportal ändern. Wie kann ich die Menüführung auf Englisch umstellen?**

Das Lernportal ist automatisch auf Deutsch eingestellt. Die Menüführung ist aber auch auf Englisch verfügbar. Um die Sprache im Lehrer- und Schülerbereich der Lernplattform zu ändern, gehst du in den Schülerbereich, wählst das Zahnrad oben rechts aus und klickst auf "Sprache ändern"/ "Change language". Wähle nun deine bevorzugte Sprache aus.

## **Was bedeuten die gesammelten Punkte?**

Mit jedem angeschauten Video und jedem bearbeiteten Quiz sammeln die Schüler:innen Punkte. Diese kann man im Dashboard oben rechts einsehen. Je mehr Punkte bereits gesammelt worden sind, desto größer ist der Lernfortschritt.

## **Was sind Quiz?**

In den Quiz unter den Videos werden Inhalte aus dem Video abgefragt. Es gibt drei verschiedene Schwierigkeitsstufen. Die Schwierigkeitsstufen 2 und 3 werden freigeschaltet, wenn das erste Quiz erfolgreich abgeschlossen wurde.

#### **Was bedeuten die zwei Herzen pro Quiz?**

Die beiden Herzen stehen für die möglichen Fehlversuche pro Schwierigkeitsstufe. Das bedeutet, dass pro Schwierigkeitsstufe zwei Fragen falsch beantwortet werden können, ohne dass das ganze Level wiederholt werden muss. Wenn ein Level bestanden ist, wird das nächste Level freigeschaltet.

## **Welche Lizenzen gibt es und was beinhalten sie?**

Es gibt Basislizenzen, Klassen- und Schullizenzen und das Binogi Bildungsprogramm. Hier findest du einen Überblick über die verschiedenen Lizenzen und was diese jeweils beinhalten:

 $\pmb{\times}$ 

## **Wo kann ich einsehen, welche Lizenz ich habe?**

Im Lehrerbereich kannst du auf Einstellungen (das Zahnradsymbol oben rechts) klicken. Unter dem Punkt "Lizenzen" wird dir die Sprache angezeigt, die du nutzen kannst. Darunter findest du einen Button "Lizenzen anzeigen", unter dem du einsehen kannst, welche Lizenz du hast.

## **Was ist das Binogi Bildungsprogramm?**

Im Rahmen des Binogi Bildungsprogramms erhalten Schulen der teilnehmenden Kommunen Zugang zum Binogi Lernportal in allen Sprachen und werden durch das Binogi Team bei der Implementierung betreut. Forscher:innen von Universitäten weltweit begleiten den Einsatz des mehrsprachigen Lernportals an den Schulen wissenschaftlich und teilen Ihre neuen Erkenntnisse rund um Mehrsprachigkeit und Digitalisierung in der Schule.

# **Ich bin Lehrkraft und ich würde Binogi gerne vollumfänglich mit der Schule/Klasse nutzen. Wie gehe ich vor?**

Wende dich gerne via E-Mail an unseren Support unter [kontakt@binogi.de](mailto:kontakt@binogi.de) und wir beraten und informieren dich weiterführend rund um das Thema Lizenzen.

# **Ich bin Lehrkraft und möchte Binogi im Unterricht nutzen. Wie wende ich Binogi praktisch an?**

Binogi kann ganz einfach in deinen Schulunterricht integriert werden. Die Inhalte kannst du z.B. dazu nutzen, Fachinhalte anschaulich anhand von Alltagsbeispielen einzuführen oder zu vertiefen. Durch die Mehrsprachigkeit kann Binogi auch als sprachliche Vermittlungshilfe dienen, sowie Schüler:innen aus dem DaF/DaZ-Bereich unterstützend begleiten. Weiter noch können die Inhalte als Vorbereitung auf Klassenarbeiten und Tests, als Nachbereitung und auch als Lernaufgaben genutzt werden.

# **Ich bin Lehrkraft und ich möchte Binogi Inhalte in Moodle einbetten. Welche Möglichkeiten habe ich?**

Du hast die Möglichkeit Inhalte von Binogi in Moodle einzubetten. Mehr Informationen dazu findest du [hier.](https://youtu.be/Y5lcvk5Eo-k) 

# **Ich bin Lehrkraft und ich möchte sehen, welche Videoinhalte zum Lehrplan in der jeweiligen Klassenstufe passen. Wo kann ich das einsehen?**

Auf <https://books.binogi.de/>findest du eine Übersicht über die Lehrpläne und Schulbücher und die dazu passenden Inhalte bei Binogi. So kannst du nachschauen, welches Video zu deiner geplanten Unterrichtseinheit passt. Alternativ kannst du auch im Lernportal selbst nach dem für dich passenden Unterrichtsmaterial suchen. Dazu kannst du ganz einfach in den Schülerbereich wechseln (oben links), in welchem du die Möglichkeit zur erweiterten Suche hast. Dort kannst du oben links entweder über "Lektion suchen" ein Schlagwort eingeben und danach suchen oder du klickst oben links auf "Fach" und suchst über die Fächerwahl.

# **Ich bin Lehrkraft und ich möchte meinen Namen im Lernportal ändern. Wie kann ich das tun?**

Dazu gehst du im Schülerbereich oben rechts auf das Zahnrad und wählst "Persönliche Daten" aus. Dort kannst du dann deinen Vor- und Nachnamen ändern.

# **Ich bin Lehrkraft und möchte eine andere E-Mail-Adresse verwenden. Wo kann ich meine E-Mail-Adresse ändern?**

Wenn du deine E-Mail-Adresse ändern möchtest, kannst du das ganz

einfach tun, indem du in deinem aktivierten Konto im Schülerbereich oben rechts auf das Zahnrad klickst und dann "E-Mail-Adresse ändern" wählst. Du gibst die neue E-Mail-Adresse und dein Passwort zum Bestätigen an. Danach klickst du auf Speichern und kannst die neue E-Mail Adresse verwenden.

## **Meine Schüler:innen haben keinen eigenen Binogi Account. Kann ich trotzdem Videos mit ihnen teilen?**

Wenn du über eine Schullizenz verfügst, kannst du über den Button "Video teilen" das Video mit deinen Schüler:innen teilen, auch wenn diese keinen eigenen Account haben. Ohne eine Schullizenz besteht die Möglichkeit, das Video im Unterricht über einen Beamer zu zeigen.

# **Meine Schüler:innen haben eine andere Herkunftssprache als Deutsch. Wie kann ich ihnen Binogi erklären?**

Hier in unserem Hilfecenter findest du [Handbücher für Schüler:innen in](https://support.binogi.de/de/kb/mehrsprachige-handb-cher-f-r-sch-ler-innen-2) [mehreren Sprachen.](https://support.binogi.de/de/kb/mehrsprachige-handb-cher-f-r-sch-ler-innen-2)

## **Meine Schüler:innen haben ihr Passwort vergessen. Wie kann ich es zurücksetzen?**

Du kannst die Accounts deiner Schüler:innen auch nachträglich bearbeiten. Dazu gehst du in den Lehrerbereich und dann in der Leiste links auf "Schüler:in". Anschließend klickst du auf den Button "bearbeiten" und kannst das Passwort bearbeiten. Du kannst auch mehrere Schüler:innen gleichzeitig auswählen und über der Liste der Schüler auf "Passwörter zurücksetzen" gehen.

## **Meine Schüler:innen haben teilweise keine eigenen E-Mail-Adressen. Wie gehe ich vor, wenn ich ihnen einen Account erstellen möchte?**

 In diesem Falle kannst du dich gerne an uns wenden und wir erstellen deinen Schüler:innen einen Account inklusive E-Mail-Adresse .

## **Meine Schüler:innen suchen ihre Aufgaben. Wo können sie die Aufgaben einsehen?**

Wenn die Schüler:innen sich in ihren Account einloggen, erscheint über dem Haus eine kleine rote Eins, die eine neue Lernaufgabe anzeigt. Alle Lernaufgaben und wichtigen Infos zur Lernaufgabe, z.B. das Enddatum, sind im Dashboard sichtbar.

# **Ich bin Lehrkraft für Ethik/Politik/Englisch. Kann ich Binogi nutzen, auch wenn es mein Fach als Kategorie nicht gibt?**

Ja, einige Inhalte der Fächer Ethik/Philosophie, Politik, Sozialwissenschaften überschneiden sich mit Videos aus anderen Kategorien, insbesondere im Bereich Religion, Geschichte und Geographie. Über die Suchfunktion im Schülerbereich kannst du nach Schlagwörtern oder nach passenden Titeln suchen.

Auch im Fach Englisch oder im bilingualen Unterricht lassen sich durch die Mehrsprachigkeitsfunktion die Inhalte aus verschiedenen Kategorien in Binogi einbauen.

# **Wo finde ich Lernposter und weitere Materialien, die mich in meinem Unterricht unterstützen?**

Hier in der [Wissensdatenbank des Hilfe Centers](https://support.binogi.de/de/kb) findest du weitere Lernmaterialien (z.B. Lernposter), die du für deinen Unterricht verwenden kannst. Klicke dazu auf die Überschrift "Material für die Unterrichtsplanung" für dein gewünschtes Fach. Dort findest du Lernposter, Arbeitsblätter, Padlets, Unterrichtsentwürfe und mehr für deinen Unterricht mit Binogi.

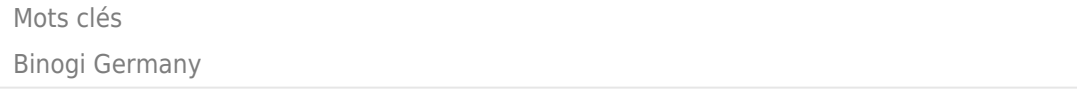